## **Sınava Başlamadan Önce Respondus Programında Yapılması Gerekenler**

## **1. AŞAMA: KULLANIM ŞARTLARI**

<https://web.respondus.com/tou-monitor-student/>

## **2. AŞAMA: WEBCAM KONTROLÜ**

Webcam Kontrolü 1

Pencerede kendi görüntünüzü görüyor musunuz?

Webcam Kontrolü 2

Pencerede görüntünüzün düzgün gözükmesi için kamerayı ayarlayın.

Normal sesinizle konuşurken (alfabeyi söyleyebilir ya da 10'a kadar sayabilirsiniz) "Record Five Second Video" (Beş Saniyelik Video Kaydet) butonuna basınız.

(Webcam kontrolünden sonra bu video silinecektir).

Webcam Kontrolü 3

Video ve ses kaydının düzgün olduğunu kontrol etmek için beş saniyelik videoyu izleyin. Sonra "Continue" (Devam) butonuna basınız.

Gerekirse, kamera ve/ya mikrofon ayarlarınızı yeniden yapıp "Try Again" (Yeniden Dene) butonuna basarak başka bir beş saniyelik video kaydedin.

Webcam Kontrolü 4

Webcam kontrolü sona ermiştir.

## **3. AŞAMA: EK TALİMATLAR**

Sınav boyunca, başka kaynaklara (telefon, tablet, ders notu, kitap vb.) erişim sağlamamalı ve başka kişilerle iletişim kurmamalısınız. Sınav bitene kadar, lütfen bulunduğunuz yerde oturun ve bilgisayar ekranına odaklanın. Bir kesinti yaşanırsa, doğrudan webcam cihazınıza konuşarak durumu kısaca açıklayın. Son olarak, sınavdan çıkmadan önce, bütün soruları cevaplayıp notlama için sınavınızı teslim etmeniz gerekmektedir. Aksi halde, sınavınız tamamlanmış sayılmayacaktır.

# **4. AŞAMA: YÖNERGELER + ÖNEMLİ NOKTALAR**

1. Herhangi bir kesinti yaşamayacağınız ve dikkatiniz dağılmayacağı sessiz bir ortam seçin…

Çocukların ya da başka kişilerin bulunduğu odaları tercih etmeyin.

Televizyon, radyo, müzik çalar gibi ses çıkaran cihazları kapatın.

2. İnternet bağlantınız kesintisiz ve güçlü olmalıdır…

Sınava başlamadan önce, LockDown Browser üzerinde "Webcam Check" (Webcam Kontrolü) ve "System & Network Check" (Sistem ve Ağ Kontrolü) kontrollerini çalıştırın.

3. Sınav süresince, bilgisayarınızı ya da kullanacağınız cihazı masa gibi düz bir zemine yerleştirin ve sandalyede oturun...

Bilgisayarınızı KESİNLİKLE kucağınıza, yatağa ya da yere koymayın. KESİNLİKLE yatakta, kanepede ya da yerde uzanarak sınavı almayın.

Bilgisayarınızın kamerasını kullanıyorsanız, webcam kurulumu tamamlandıktan sonra ekranınızın açısını değiştirmeyin.

4. Webcam video kaydınızın uygun kalitede olması (ve sorunlu davranışlarınızın kaydının en az düzeyde olması) için, aşağıdaki noktalara dikkat edin:

Güneş gözlüğü ya da siperli şapka takmayın. Ayrıca, derste olduğu gibi, uygun kıyafetler giymeye özen gösterin.

Sınavı iyi ışıklandırılmış bir odada alın, ışığın arkadan gelmemesine özen gösterin. Örneğin arkanızda pencere olacak şekilde oturmayın.

İnternet bağlantınızı başka kişilerle paylaşıyorsanız, sınav süresince video izlememeleri ve internet hızını düşürebilecek uygulamaları kullanmamaları gerektiğini belirtin.

5. Aklınızda tutmanız gereken diğer konular...

Aksi söylenmediği sürece, diğer bütün cihazlarınızı (telefon, tablet, ikinci bilgisayar vb.) kapalı tutun ve ulaşamayacağınız bir yerde bulundurun. Çalışma alanınızda başka bir malzeme bulundurmamaya dikkat edin.

LockDown Browser, diğer internet siteleri ve uygulamalara ulaşmanızı engeller. Sınavı tamamlayıp teslim etmeden LockDown Browser'dan çıkış sağlayamazsınız.

## **5. AŞAMA: ÖĞRENCİ FOTOĞRAFI**

Yüzünüzü, fotoğraf penceresinin büyük kısmını dolduracak şekilde yerleştirin.

Kameraya bakın ve "Take Picture" (Fotoğraf Çek) butonuna basın.

### **6. AŞAMA: KİMLİK GÖSTERME**

Kimliğinizi gösterin.

Kimliğinizi kameraya doğru tutup "Take Picture" (Fotoğraf Çek) butonuna basın.

(Sadece kurumunuzca belirlenen kimliğinizi kullanın).

#### **7. AŞAMA: ÇEVRE KONTROLÜ**

Bilgisayarınızın çevresindeki alanda kağıt, kitap, telefon gibi malzemelerin bulunmamasına özen gösterin.

"Start Recording" (Kayda Başla) butonuna basın ve bilgisayarınızı yavaşça eğerek / çevirerek bilgisayarınızın çevresindeki alanın kısa bir video kaydını oluşturun. (Webcam cihazınız monitör üzerindeyse, içinde bulunduğunuz ortamı elinizden geldiğince kaydedin.)

Bitirdiğinizde "Stop Recording" (Kaydı Durdur) butonuna basın.

Videonun düzgün kaydedildiğini kontrol etmek için izleyin. Sonra "Continue" (Devam) butonuna basın.

Gerekirse, İçinde bulunduğunuz ortamın videosunu yeniden çekmek için "Try Again" (Yeniden Dene) butonuna basın.

### **8. AŞAMA: YÜZ TESPİT KONTROLÜ**

Sınav süresince yüzünüzün video penceresinde düzgün ve net bir şekilde görünmesi gerekmektedir. Yüz tespit kontrolü başarıyla tamamlandıktan sonra devam edebilirsiniz.

### **9. AŞAMA: SINAVA BAŞLA**

Sınavınız şimdi başlayacak. İyi şanslar!

### STEP 9: BEGIN EXAM

The exam will now begin. Good luck!

------------------

N.B.: Respondus Browser programındaki "Help Center" (Yardım Merkezi) özelliğini kullanarak bu ayarları kontrol edebilirsiniz. Respondus kullanarak Blacboard derslerinize giriş yapın ve Sınav alanınıza gidin. İlgili butonu ekranın üst kısmında bulabilirsiniz.

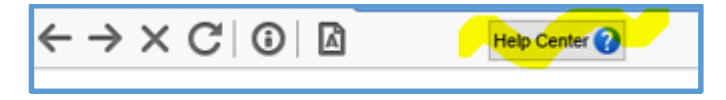